# Socket Scanner S700 - Android

Copyright 2019 Ziiware Canada, Inc. All rights reserved.

# 1 Companion app (Available on Google Play)

If you have access to the Google Play Store on your device, you can download the 'Socket Mobile Companion' app which will guide you step by step through the pairing process. If you use the companion app you only need to follow the instructions in section 6 (Change ZiiZii scanner type to Socket Mobile).

#### 2 Unpair the scanner

- 1. Ensure the scanner is powered on.
- 2. Hold the *power* and *scan* buttons simultaneously.
- 3. You will hear three falling tones when the scanner unpairs.

# 3 Unpair the Android device

- 1. Open the *Settings* app, and find the *Bluetooth* options.
- 2. Find the Socket S700 entry (may be under Paired Devices).
- 3. Choose to forget the Socket S700 pairing.

#### 4 Factory reset the scanner

- 1. Ensure the scanner is unpaired and powered on.
- 2. Scan the following code to reset all configuration on the scanner:

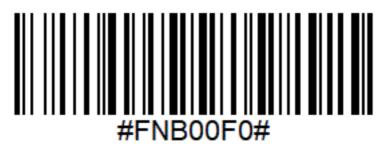

3. You will hear a musical chime, and the scanner will power off.

## **5** Configure the scanner for SPP Mode

- 1. Ensure the scanner is unpaired and powered on.
- 2. Scan the following code to enable SPP + AutoConnect mode. You will hear three rising tones.

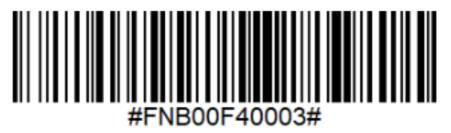

### 6 Change ZiiZii scanner type to Socket Mobile

- 1. Open the *Settings* app, and find the *Bluetooth* options.
- 2. Find the Socket S700 entry (may be under Available Devices).
- 3. Choose to pair, and wait for the scanner to connect.
- 4. Open ZiiZii, and choose *Settings* from the main screen. Select *Socket Mobile SPP scanners* as the Bluetooth scanner module.

#### 7 Connect using EZPair

- 1. Go to the status/home tab on the main screen
- 2. Click on the EZPair button
- 3. Instructions on setting your bluetooth address may show up on this screen, follow the instructions if they do
- 4. If you had to set the bluetooth address, you'll have to click on the EZPair button again now to enter set-up
- 5. Click on the Bluetooth option
- 6. Click on the name of the scanner that you want to pair with
- 7. EZPair will begin connecting your scanner, a message will be displayed on whether the connection was successful or not
- 8. After your scanner has been paired, tap the return button on your phone to return to ZiiZii, a single beep should follow shortly after indicating your scanner is connected to ZiiZii

#### 8 Android scanning help

- 1. Remember that all scanners must be unpaired, both on the scanner itself, and the device.
- 2. Android devices require all scanners to be in SPP mode before pairing with the device.
- 3. ZiiZii requests storage permissions on it's first start-up for newer phones(Android API 23+), Socket Mobile scanners need this permission allowed to connect with the app.
- 4. After your Socket Mobile scanner has been paired the first time with ZiiZii, it will connect automatically with ZiiZii on that phone as long as the scanner is not unpaired.